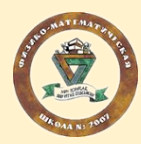

# ИС-2007. Личный кабинет ученика

**Важно:** личный кабинет ученика информационной системы ГБОУ Школа № 2007 создаётся родителем (законным представителем) для **каждого** ученика отдельно.

### <span id="page-0-0"></span>Регистрация

- 1. Перейти в систему по адресу: [my.fmsh2007.ru](http://my.fmsh2007.ru/)
- 2. Кликнуть по ссылке "Регистрация":

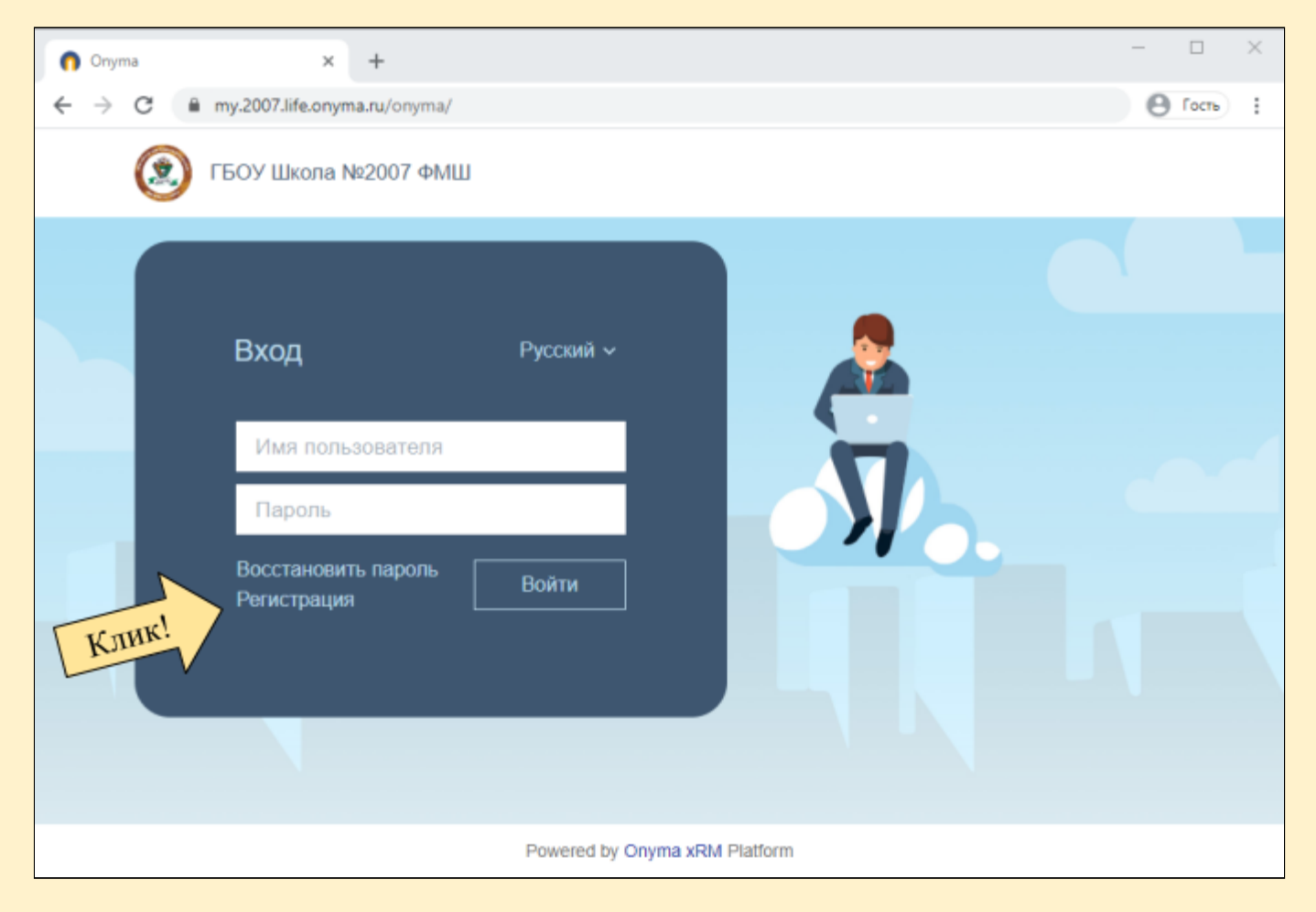

Адрес системы: **[my.fmsh2007.ru](http://my.fmsh2007.ru/)** Техническая поддержка: **[help@fmsh2007.ru](mailto:help@fmsh2007.ru)**

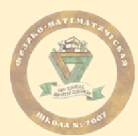

### 3. Заполнить форму регистрации:

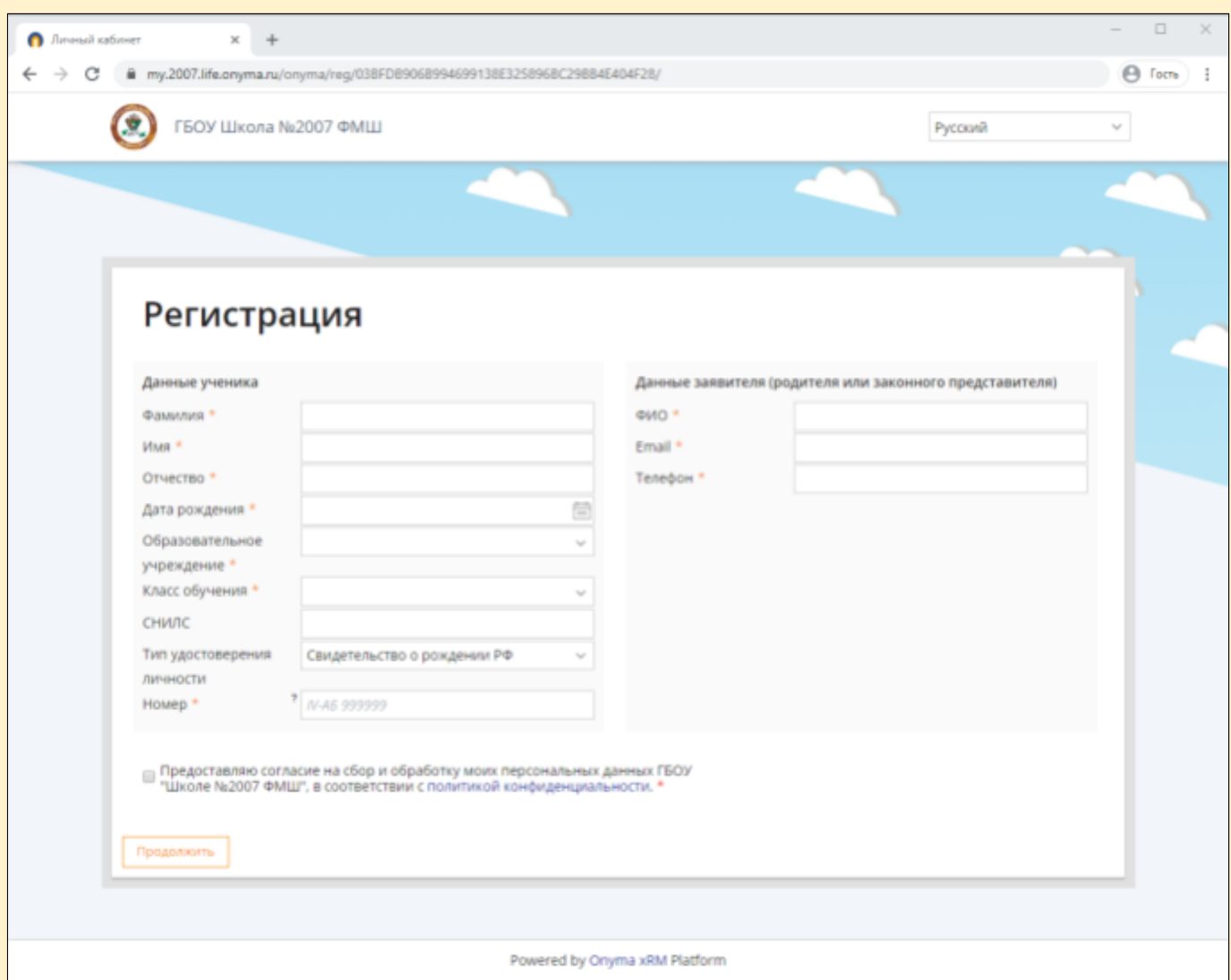

#### 3.1. Данные ученика:

- 3.1.1. ФИО
- 3.1.2. Дата рождения
- 3.1.3. Указать образовательное учреждение (на текущий момент)
- 3.1.4. Класс обучения ( **на текущий момент** )
- 3.1.5. Указать учебники по алгебре и по геометрии <sup>1</sup>
- 3.1.6. СНИЛС
- 3.1.7. Указать тип удостоверяющего документа
- 3.1.8. Номер удостоверяющего документа
- 3.2. Данные родителя:
	- 3.2.1. ФИО
	- 3.2.2. Корректный адрес электронной почты
	- 3.2.3. Номер контактного телефона

<sup>1</sup> Для обучающихся 7-х классов и выше

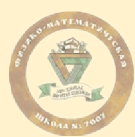

### 3.3. Принять условия на предоставления согласия о персональных данных и нажать "Продолжить":

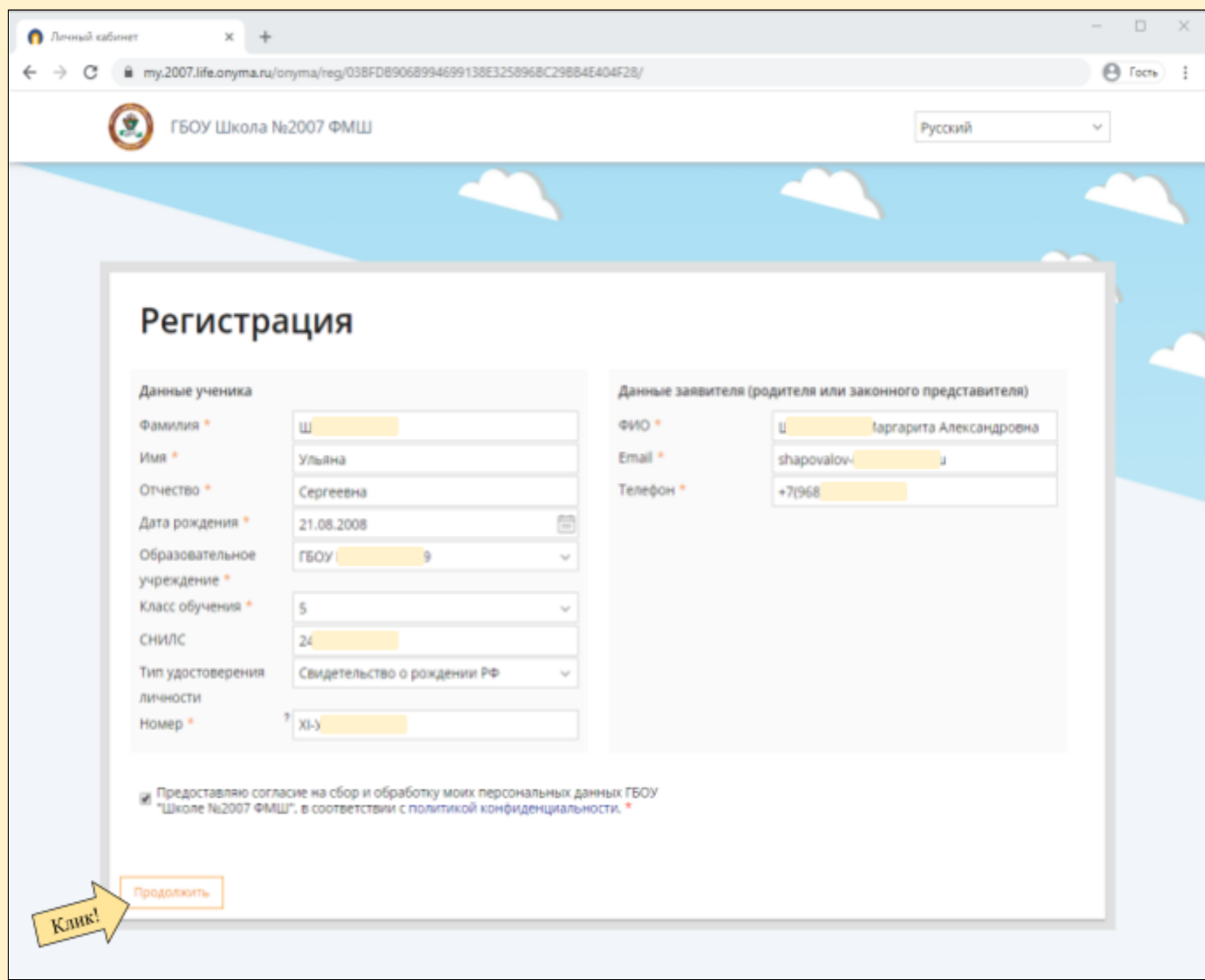

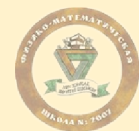

4. На указанный электронный адрес будет отправлено письмо с дальнейшими инструкциями, а также **логин** и **пароль** для входа в систему.

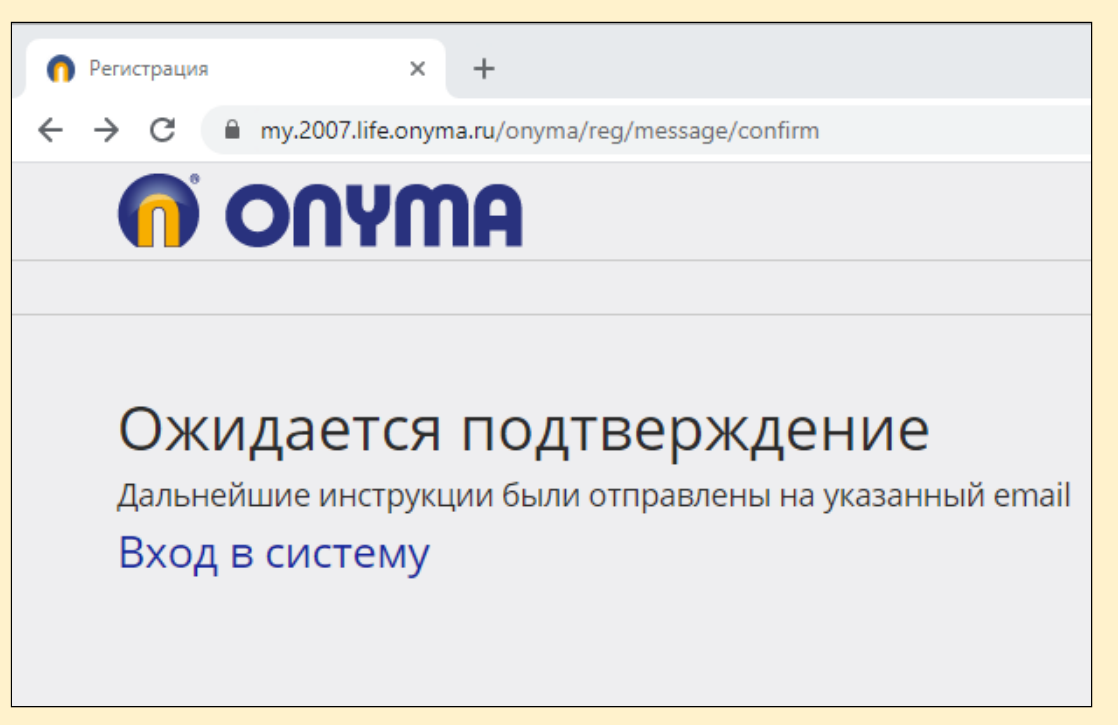

5. Необходимо **подтвердить адрес** электронной почты для активации учётной записи, перейдя по ссылке из письма:

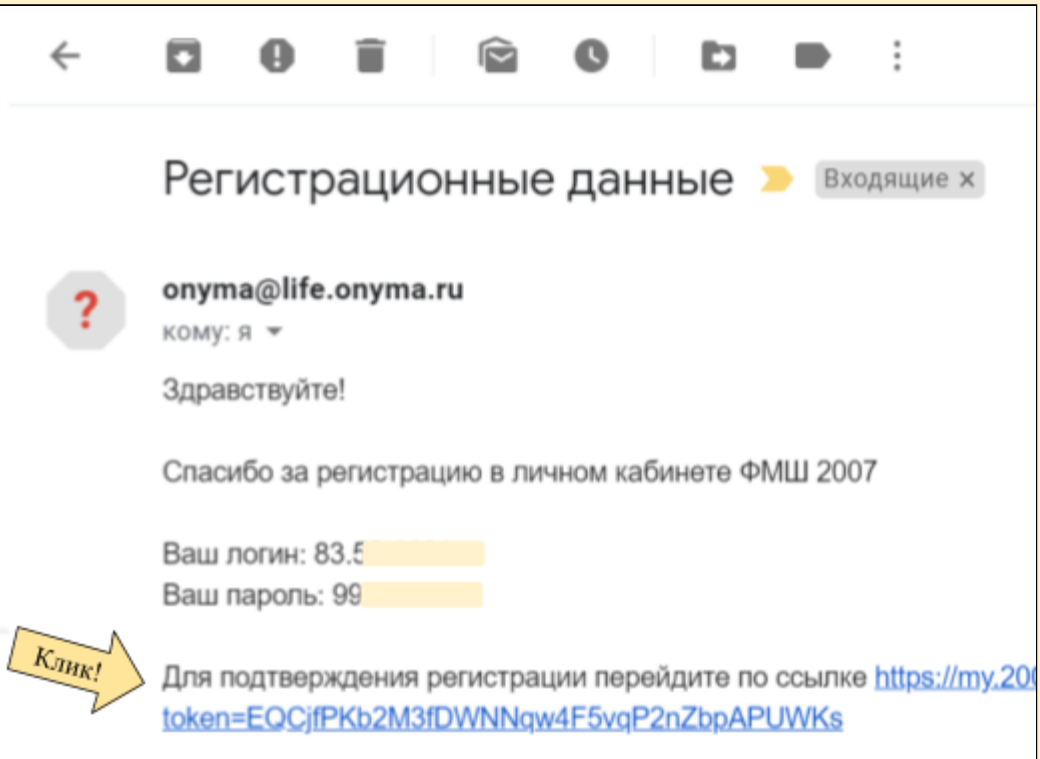

6. После перехода по ссылке, осуществляется вход в систему - добро пожаловать в личный кабинет!

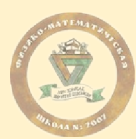

## Работа в системе

- 7. Вход в систему
	- 7.1. Перейдите по адресу системы: [my.fmsh2007.ru](http://my.fmsh2007.ru/)
	- 7.2. Укажите логин и пароль полученные при [Регистрации](#page-0-0) и нажмите "Войти":

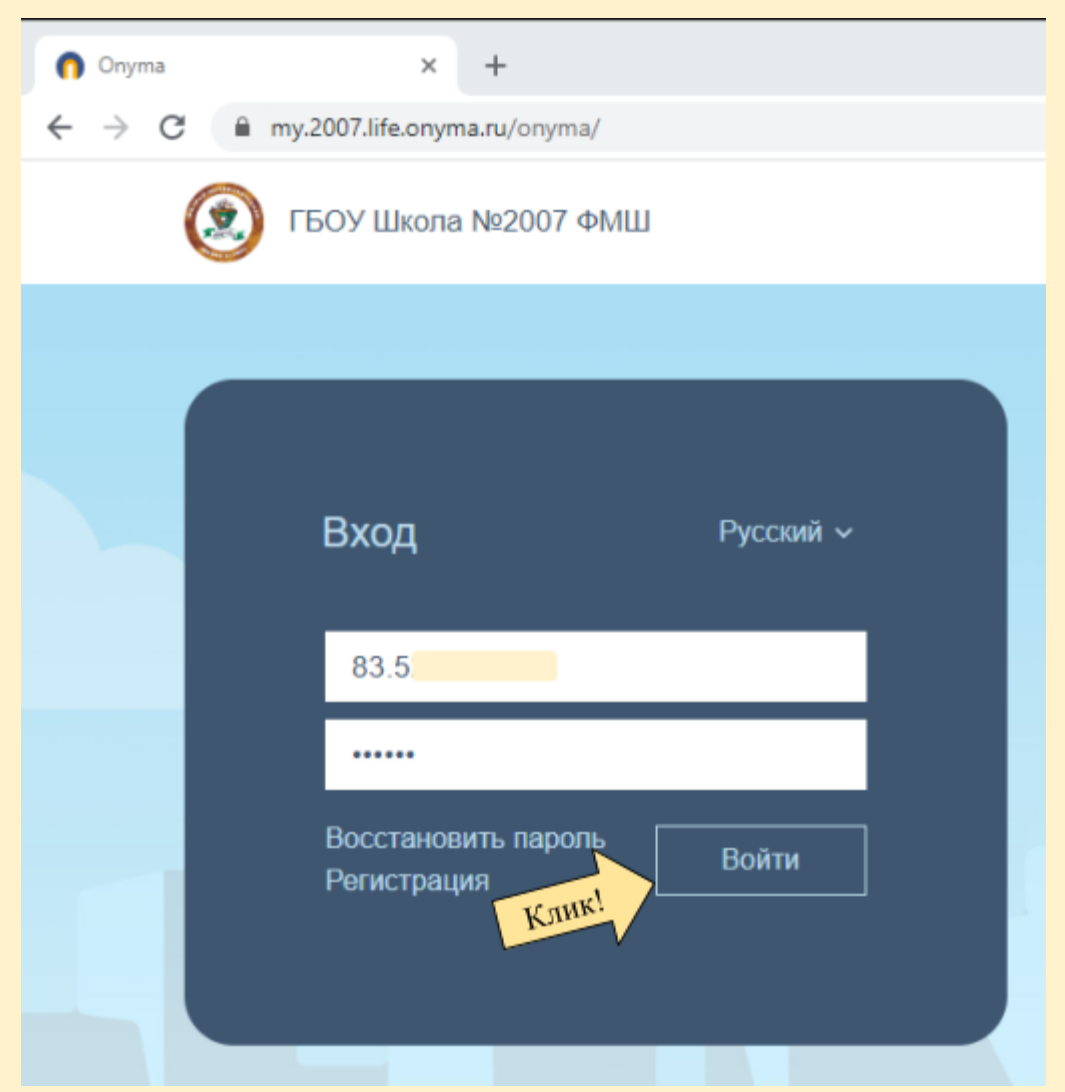